## Navigating Moodle

There are a few different ways of navigating through Moodle: clicking links, breadcrumb bar, the navigation block, and since Moodle is, at its heart, just a website, the browsers back and forward buttons.

## **Using Links for Navigation**

The first method of navigation is also the most intuitive, links. As you advance throughout the site you will notice that there are plenty of clickable links in colored in red text. Each of these links will bring you to another page, and most even have additional icons to help determine what type of page the link will navigate too.

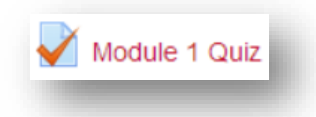

As an example, each link for a quiz will have a small icon with a checkmark beside it. This visual cue makes it really easy to move naturally throughout your courses.

There is one drawback while navigating through Moode using links and that is you will not find any links within your course to go back to a previous page, or even to the main course page. In order to navigate backwards we will need to use the Breadcrumb Bar.

## **Using the Breadcrumb Bar for Navigation**

My home ▶ GPRC Copyright Certification F13/W14 ▶ Module 1: Introduction to Educational Copyright ▶ Module 1 Quiz ▶ Edit quiz

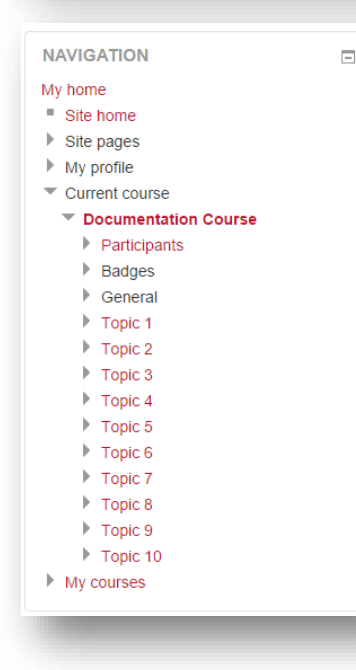

Near the top of page, just under the GPRC wordmark you will notice there is a list of the pages that you have navigated through to get to your current location. As with the previous navigation method, all of the red text are clickable links.

In order to navigate back, either to the previous page you were on, or even a few pages back, you can just click on the name of the link. Clicking on the name of the course will bring you back to the main course page, and clicking on "My home" will bring you directly back to the course listings page.

## **Using the Navigation Block**

You can also navigate Moodle using the navigation block in the left hand column. Within this block you can easily jump to your My Home page, or quickly jump between topics in your current course.